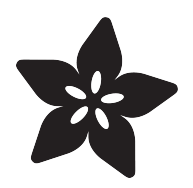

# Adafruit Voice Bonnet

Created by Kattni Rembor

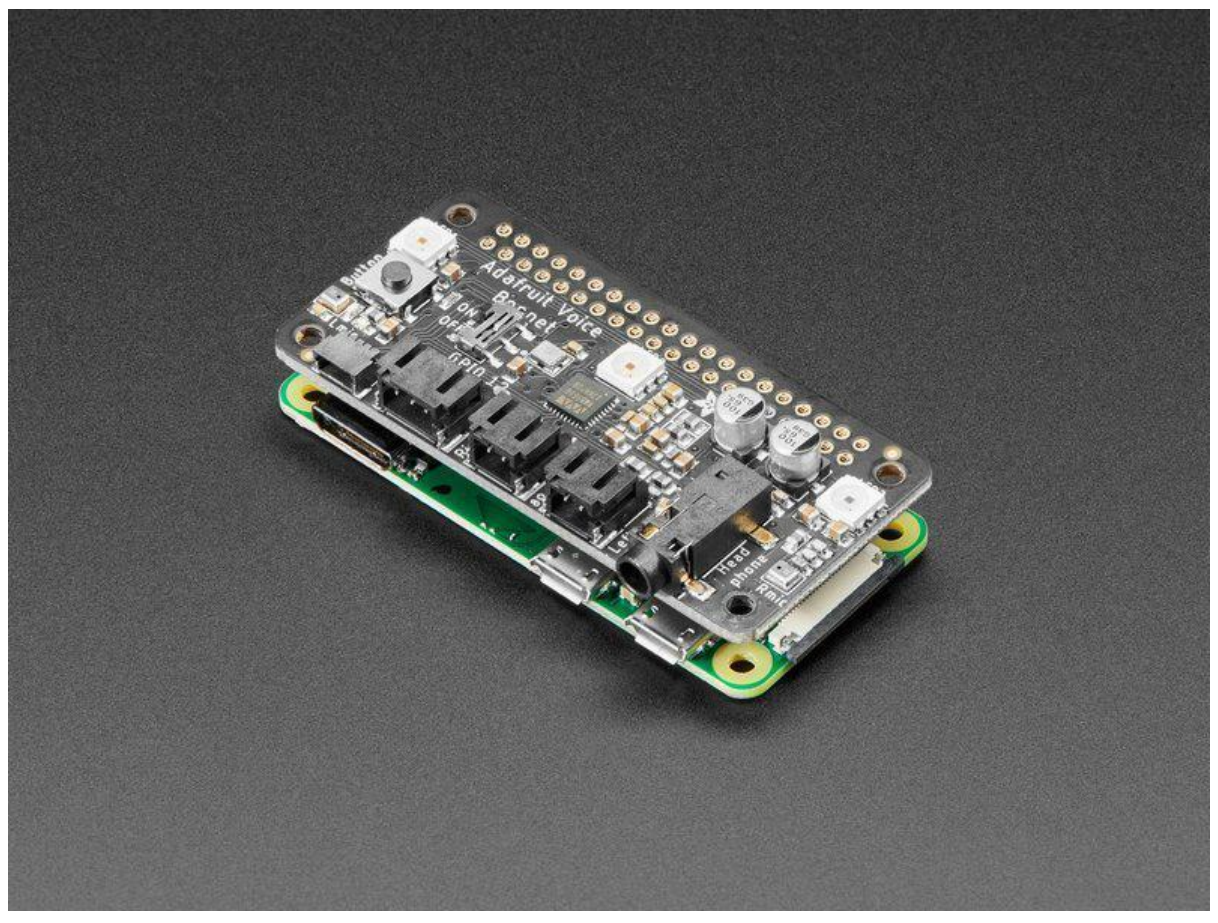

https://learn.adafruit.com/adafruit-voice-bonnet

Last updated on 2021-11-19 07:51:57 PM EST

## Table of Contents

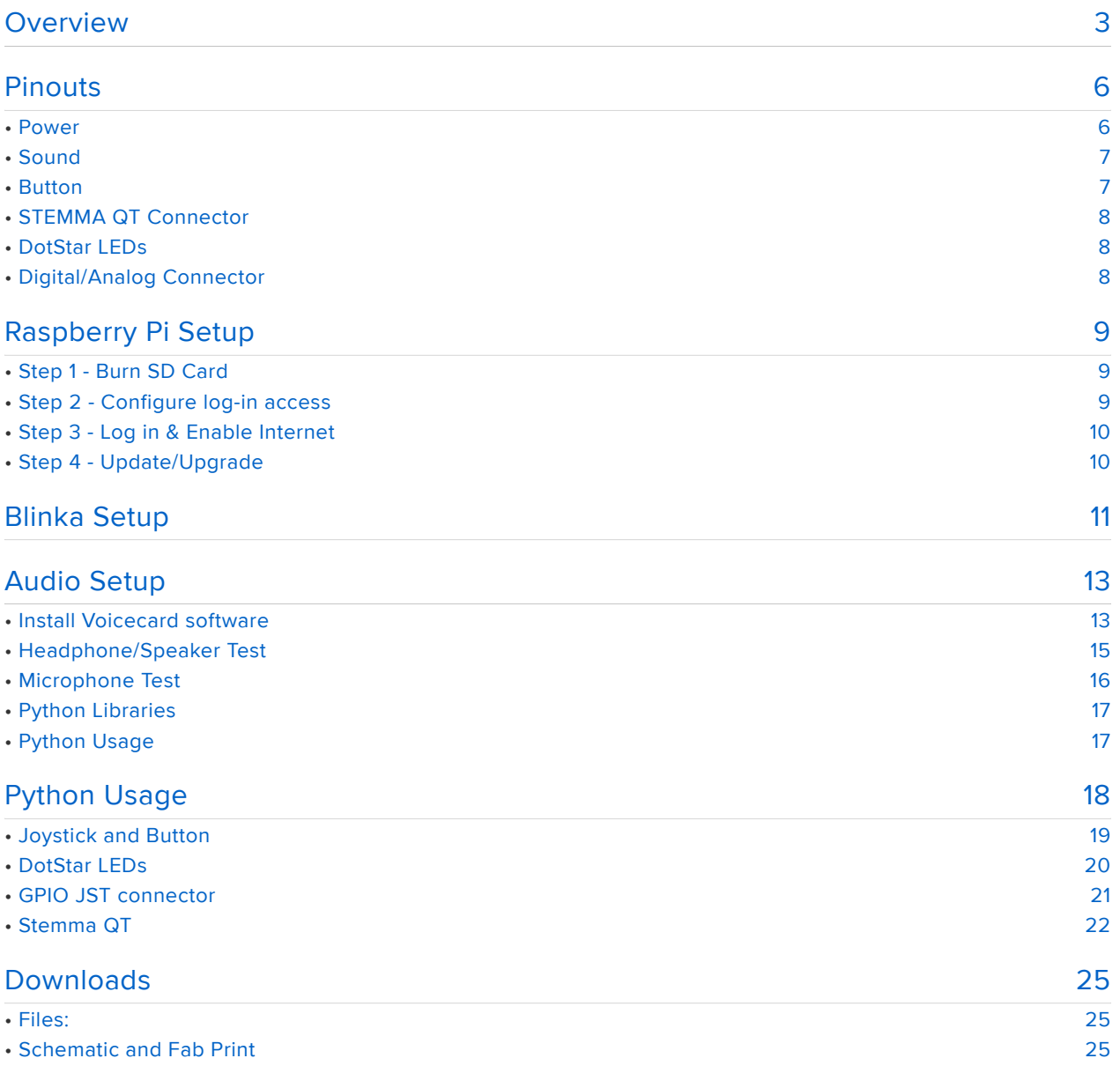

## Overview

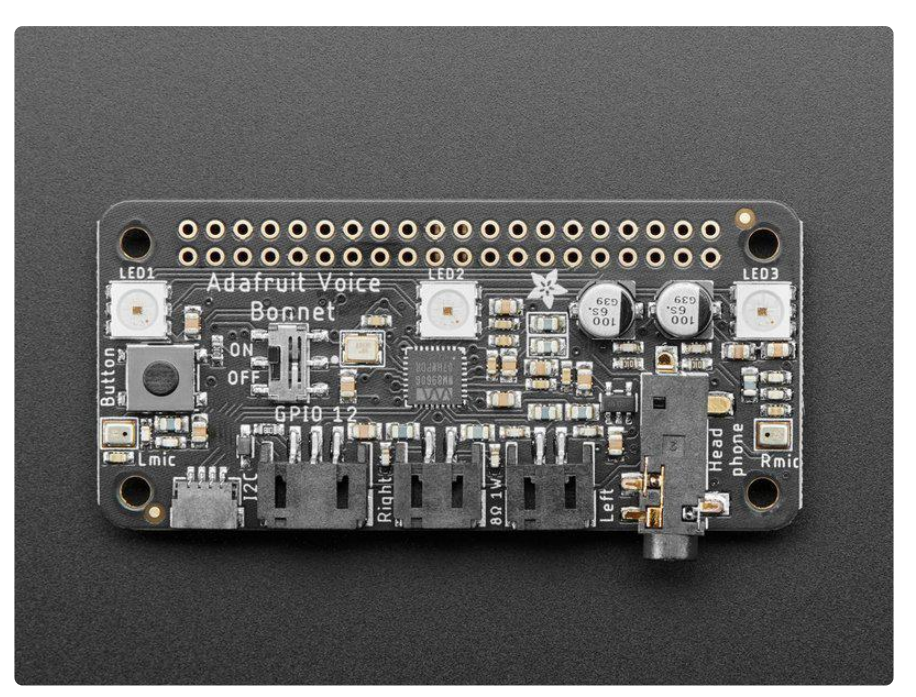

Your Raspberry Pi computer is like an electronic brain - and with the Adafruit Voice Bonnet you can give it a mouth and ears as well! Featuring two microphones and two 1 Watt speaker outputs using a high quality I2S codec, this Pi add-on will work with an y Raspberry Pi with a 2x20 connector - from the Pi Zero up to the Pi 4 and beyond (basically all but the very first ones made).

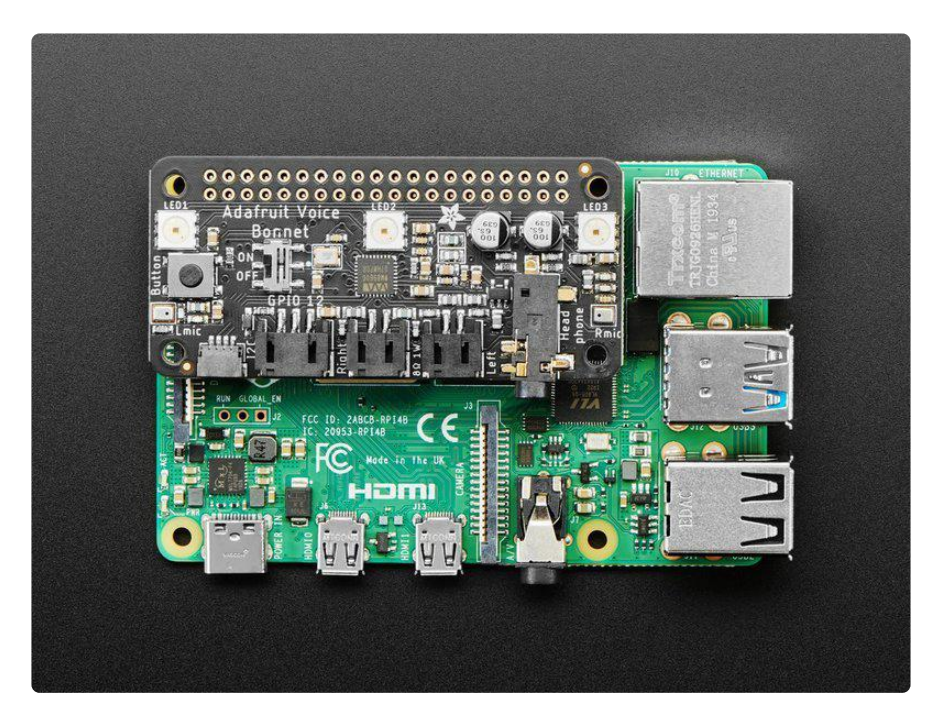

The on-board WM8960 codec uses I2S digital audio for great quality recording and playback (https://adafru.it/Of7) - so it sounds a lot better than the headphone jack on the Pi (or the no-headphone jack on a Pi Zero). We put ferrite beads and filter capacitors on every input and output to get the best possible performance, and all at a great price.

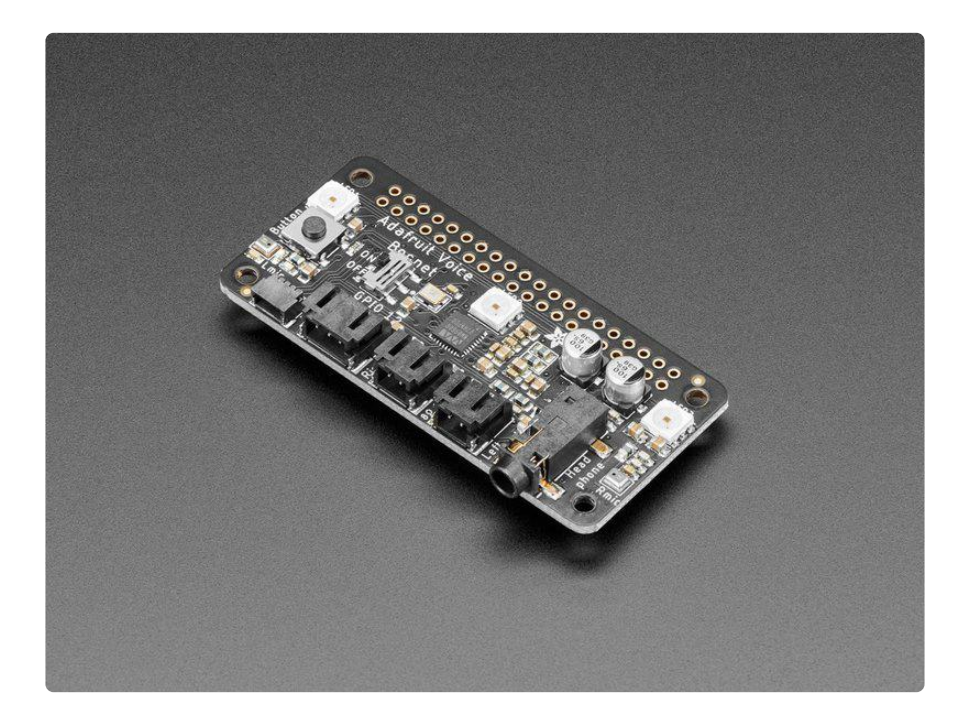

We specifically designed this bonnet for use with making machine learning projects such as DIY voice assistants - for example see this guide on creating a DIY Google Assistant (https://adafru.it/Of8). But you could do various voice activated or voice recognition projects. With two microphones, basic voice position can be detected as well.

- WM8960 codec uses I2S digital audio for both input and output (https://adafru.it /Of7)
- On/Off privacy switch to deactivate audio so you know it can't be recording. •
- Two analog microphone inputs (left and right) •
- Two 1W speaker outputs •
- 3.5mm stereo headphone or line-out audio •
- Plugs into any Raspberry Pi with 2x20 headers

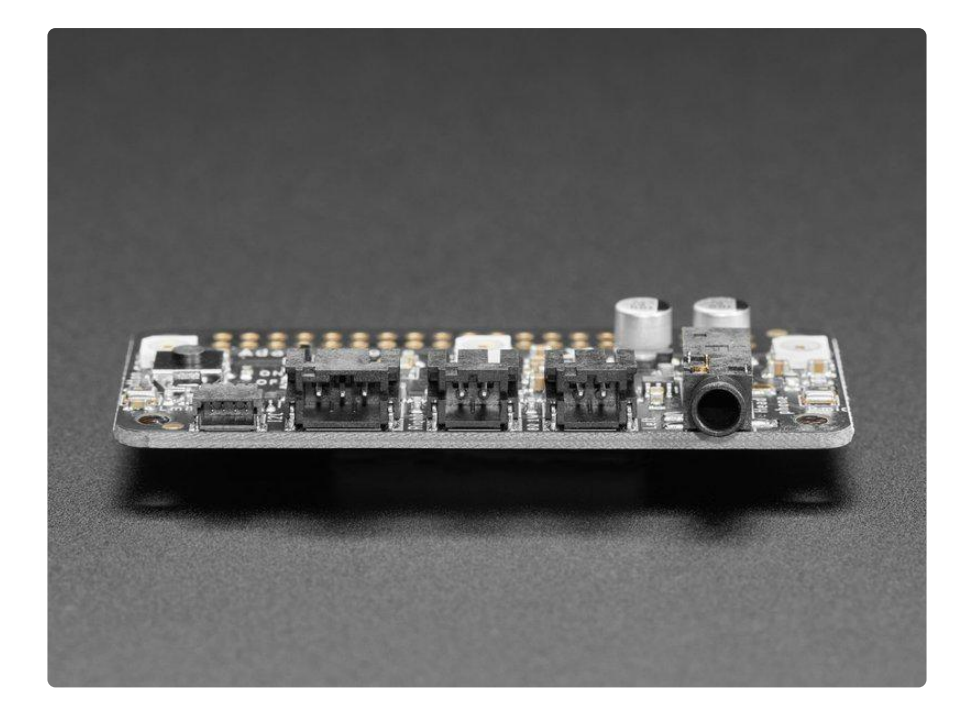

With the extra space on the PCB we also added some bonus extras!

- Push button Use to change modes, activate the voice assistant, anything you like!
- Three DotStar RGB LEDs add LED feedback or make a rainbow light show •
- STEMMA QT connector plug in any of our I2C sensors, OLEDs, or accessories ( https://adafru.it/HMB).
- 3 Pin JST STEMMA connector for larger accessories, like NeoPixels (https:// adafru.it/Cup), a relay (https://adafru.it/NmC) or servo (https://adafru.it/FWq)

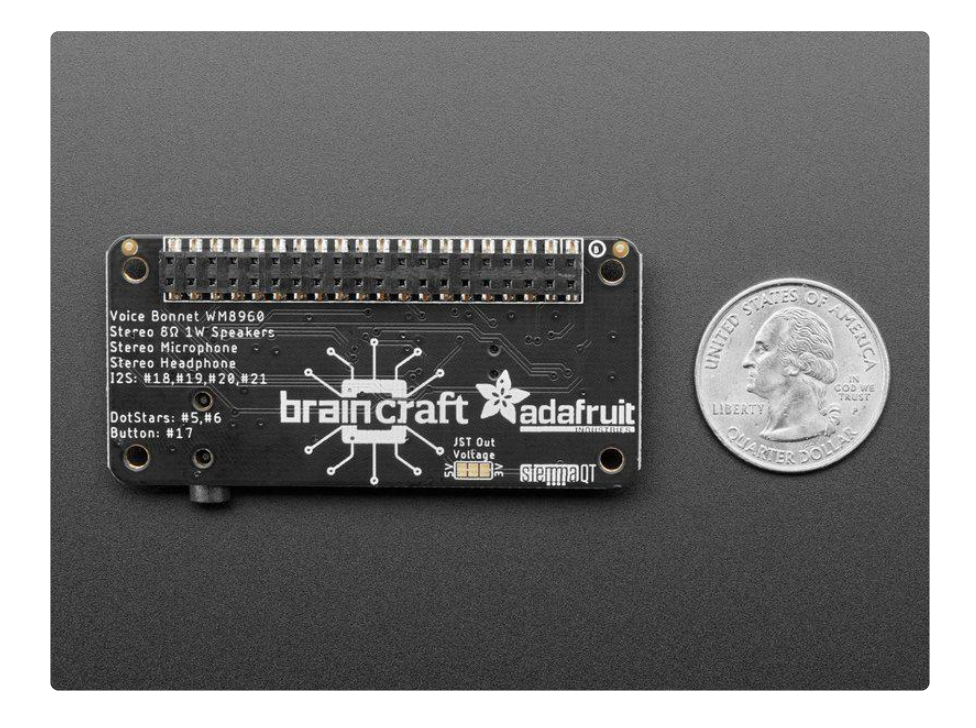

No assembly required! Simply pop it onto your Pi and install the microphone/speaker card using our installer script. Your Pi will then have stereo input and output for use in any software - they appear as any other speaker/mic would. Play music or record audio with ease. For audio input, the two microphones are built into the Bonnet. For audio output, you can either use the Line-out/Headphone 3.5mm stereo jack or you can plug in one or two of our enclosed speakers (https://adafru.it/uyB). For DIY speakers, solder any 1W+ speaker to one of these JST 2-PH cables (https://adafru.it/ drM). If you'd like to stack another HAT or bonnet on top, use a 2x20 stacking header (https://adafru.it/ejT) to feed through the 2x20 connector.

## Pinouts

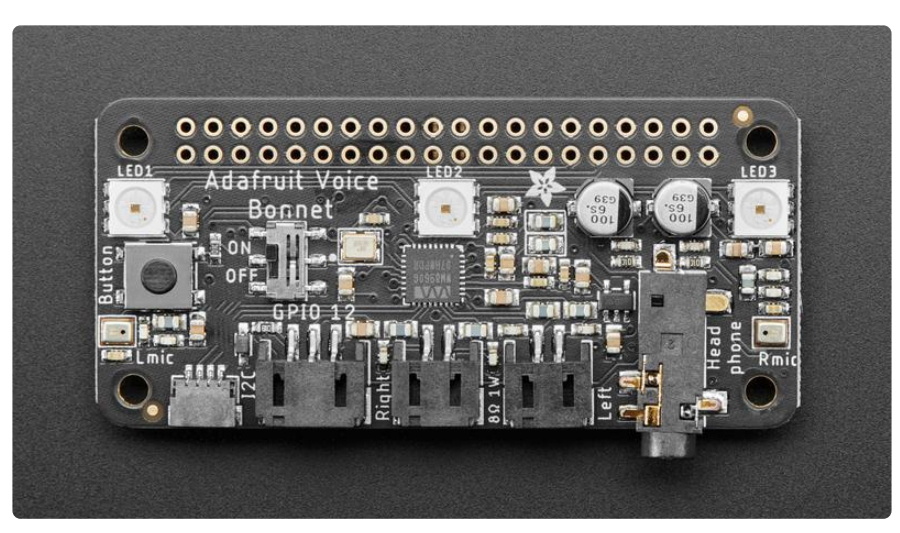

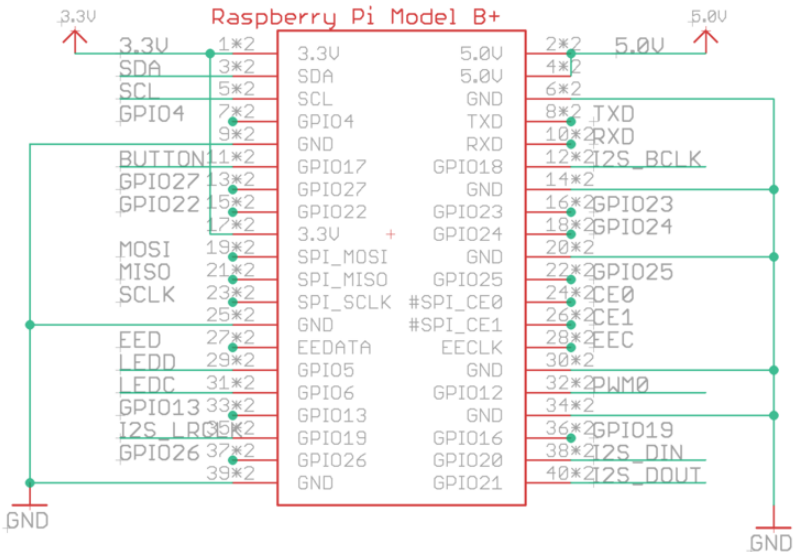

#### Power

• 5.0V - Connected to power on the audio amp

- 3.3V Connected to the STEMMA QT / Qwiic connector •
- GND Ground for everything •

### Sound

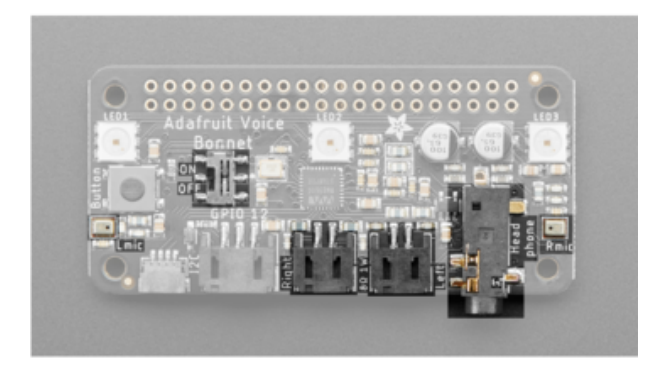

- GPIO #18, GPIO#19, GPIO #20, GPIO #21 - I2S Digital Audio.
- Speakers The two speaker connectors are located on the bottom in the middle, labeled Right and Left. Plug in an enclosed speaker (https://adafru.it/uyB) or use a JST 2PH cable to attach custom speakers (https://adafru.it/ drM).
- Microphones The two mics are in the middle of each side, labeled L Mic and R Mic.
- Headphones/Line Out 3.5mm headphone jack located on the bottom right. Use any headphones or Line-Out to another audio system.
- On/Off Switch Located towards the left in the middle of the board, switches audio on and off.

## Button

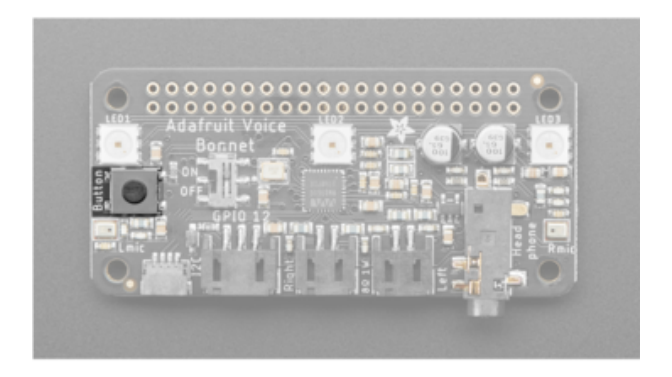

This pin has a 10K pullup to 3.3V so when the button is pressed, you will read a LOW voltage on this pin.

• GPIO#17 - Button

## STEMMA QT Connector

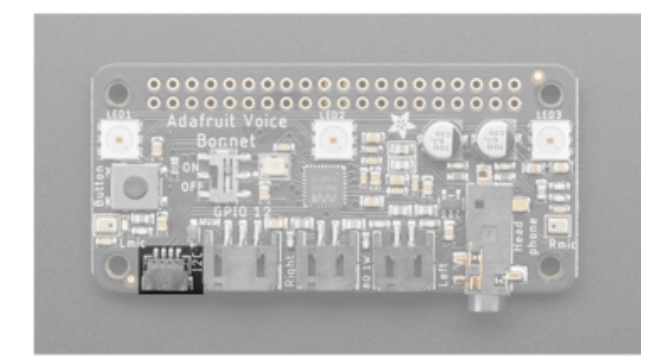

SCL, SDA - I2C data for the • STEMMA QT / Qwiic connector. Can also use with Grove sensors with an adapter cable (https://adafru.it/Ndk). Great for quickly adding sensors or accessories with plug-and-play.

### DotStar LEDs

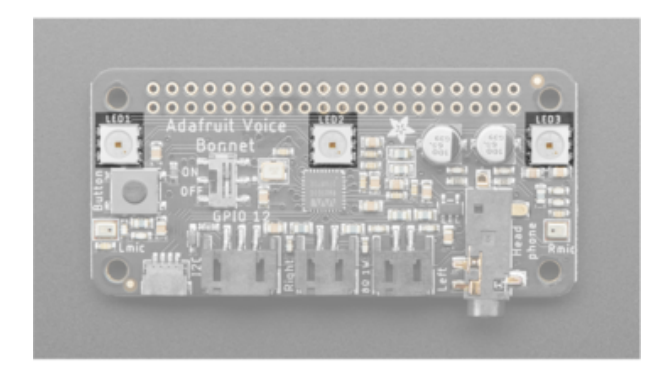

Three fully color RGB addressable LEDs can provide feedback or a light show. Uses DotStar protocol (not NeoPixel) so any microcomputer can easily control the lights.

- GPIO #5 DotStar LED data pin. •
- GPIO #6 Dotstar LED clock pin. •

### Digital/Analog Connector

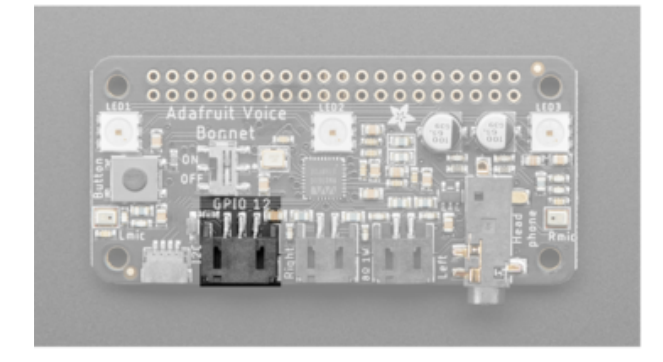

GPIO#12 - 3-pin JST digital or analog connector. Easily connect things like NeoPixels (https://adafru.it/Cup) or servos (https://adafru.it/FWq) using this 2mm connector. You can also use a generic JST cable to connect to a breadboard. (https://adafru.it/CVg)

# Raspberry Pi Setup

OK now you have all your parts in order, it's time to get your Raspberry Pi computer set up with the HAT or Bonnet.

# Step 1 - Burn SD Card

Use Etcher or the Raspberry Pi Imager (https://adafru.it/dDL) to burn the latest Raspbi an Lite to an SD card (you can use full but we won't be using the desktop software and it takes up a bunch of room.

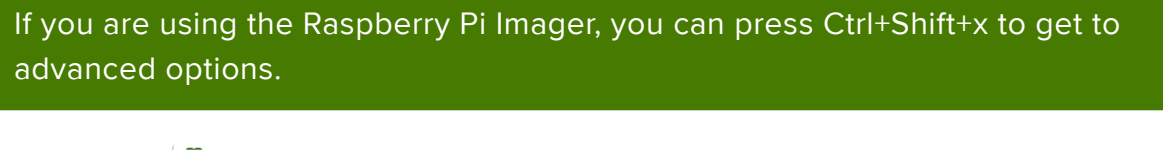

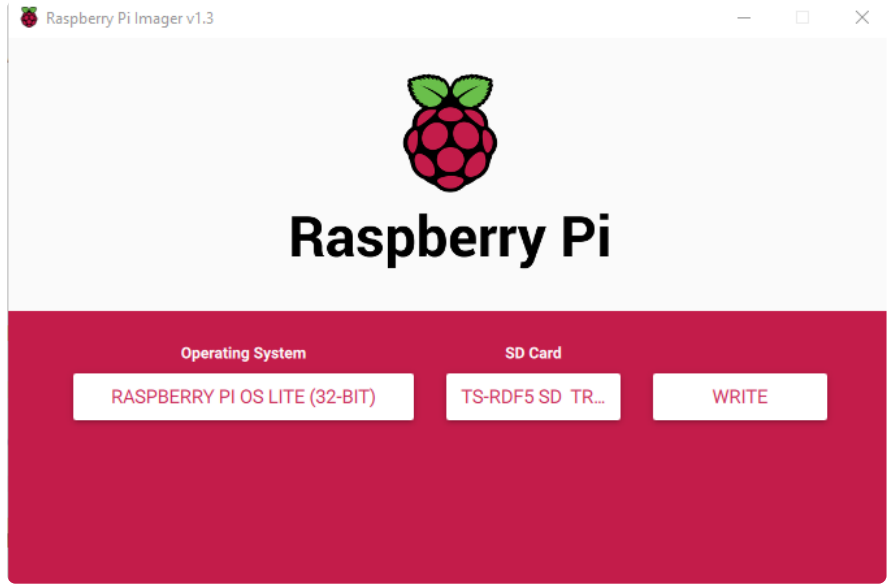

# Step 2 - Configure log-in access

You'll need to be able to log into your Pi, either enable SSH access (and use and Ethernet cable) (https://adafru.it/jvB), use a USB to serial cable, or connect a monitor and keyboard. Basically get it so you can log in.

We have a quickstart guide here (https://adafru.it/NmF) and here that you can follow (h ttps://adafru.it/DQA), or there's dozens of online guides. it is assumed by the next step you are able to log in and type commands in - ideally from a desktop computer, so you can copy and paste in some of the very long commands!

# Step 3 - Log in & Enable Internet

Once you've logged in, enable WiFi (if you have built in WiFi) with sudo raspi-config (h ttps://adafru.it/v7D) so you can ssh in.

Enable SSH as well if you haven't yet, also via sudo raspi-config

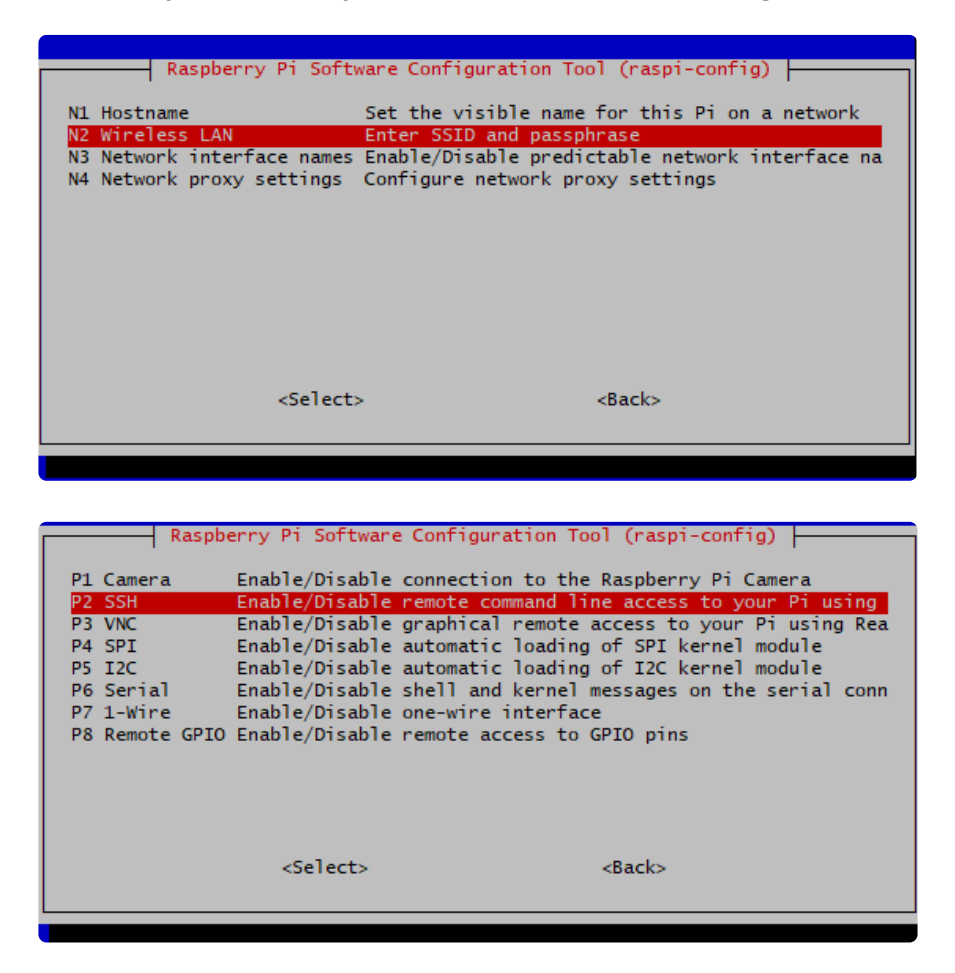

After you're done, reboot, and verify you can log into your Pi and that it has internet access by running ping -c 3 raspberrypi.org and seeing successful responses.

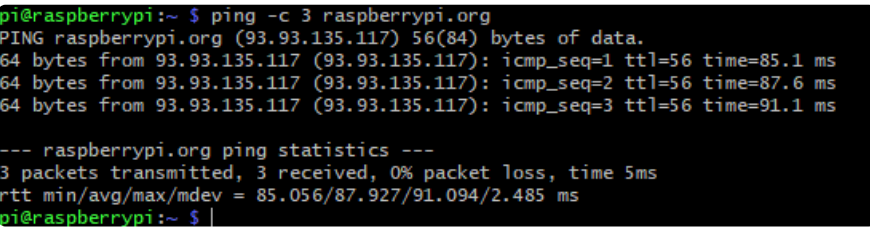

# Step 4 - Update/Upgrade

Now that you are logged in, perform an update/update:

```
sudo apt update
```

```
sudo apt-get update
```
sudo apt-get -y upgrade

and

```
sudo apt-get install -y python3-pip
```
#### sudo pip3 install --upgrade setuptools

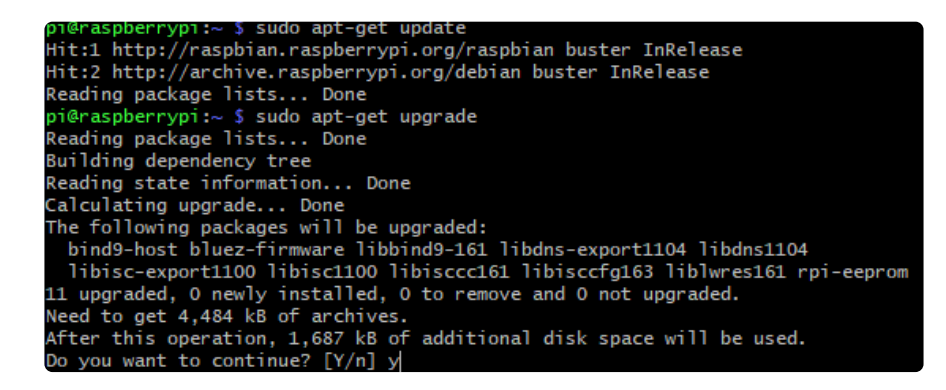

OK you've now got a nice, clean, connected, and up-to-date Pi!

# Blinka Setup

Blinka is our CircuitPython library compatibility layer. It allows many of the libraries that were written for CircuitPython to run on CPython for Linux. To learn more about Blinka, you can check out our CircuitPython on Linux and Raspberry Pi (https:// adafru.it/BSN) guide.

We put together a script to easily make sure your Pi is correctly configured and install Blinka. It requires just a few commands to run. Most of it is installing the dependencies.

```
cd ~
sudo pip3 install --upgrade adafruit-python-shell
wget https://raw.githubusercontent.com/adafruit/Raspberry-Pi-Installer-Scripts/
master/raspi-blinka.py
sudo python3 raspi-blinka.py
```
When it asks you if you want to reboot, choose yes.

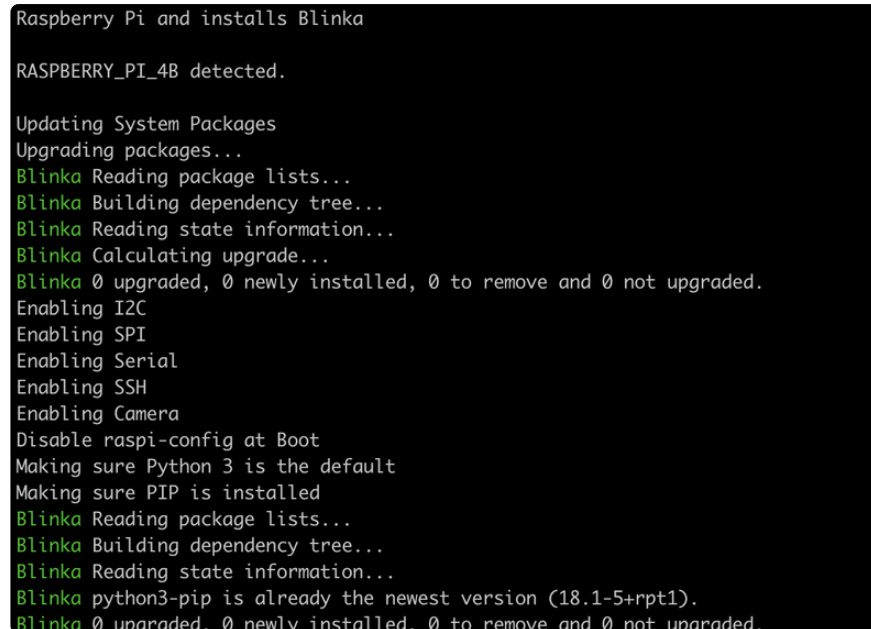

Finally, once it reboots, there are just a couple CircuitPython libraries to install for the BrainCraft HAT or Voice Bonnet.

The DotStar library is for controlling the 3 on-board DotStar LEDs and the Motor library is for testing out the GPIO pins.

```
pip3 install --upgrade adafruit-circuitpython-dotstar adafruit-circuitpython-motor
adafruit-circuitpython-bmp280
```
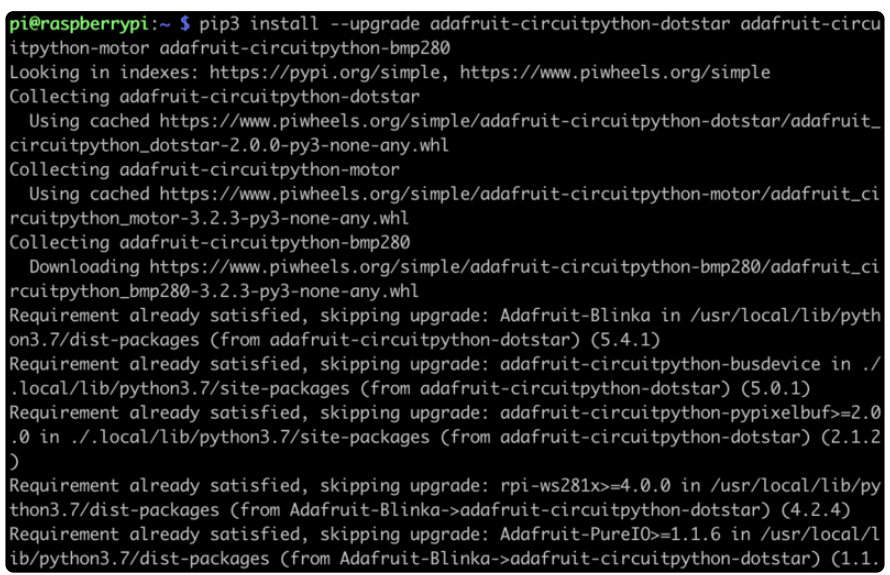

That's it for Blinka and CircuitPython libraries.

# Audio Setup

Start by making sure you've installed I2C support, see the previous page (Blinka Setup) on how to do it!

# Install Voicecard software

Make sure you've got the BrainCraft HAT or Voice Bonnet installed, and I2C support installed as well!

When you run sudo i2cdetect -y 1

you should see an entry under 1A, indicating the hardware sees the audio card. The number may also appear as UU if you already installed software

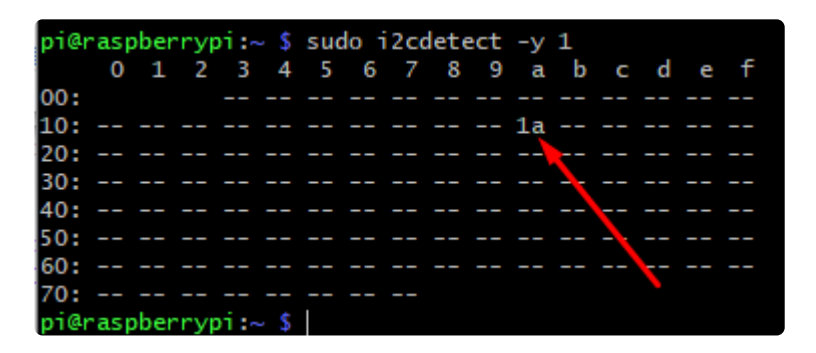

At the command line run:

```
cd \simsudo apt-get install -y git
git clone https://github.com/HinTak/seeed-voicecard
cd seeed-voicecard
```
Depending on your kernel version, you may need to change your branch. You can check your kernel version by typing uname -r .

If your kernel version is around 5.4, use the following:

git checkout v5.5 sudo ./install.sh

If your kernel version is 5.10 or higher, use the following:

```
git checkout v5.9
sudo ./install.sh
```
At the end you should see something like this:

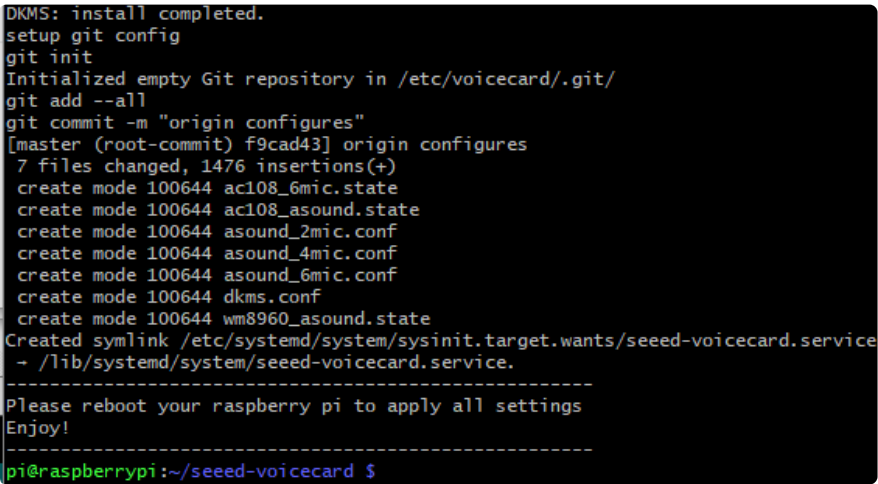

Reboot with

sudo reboot

and on reboot run

sudo aplay -l

To list all sound cards, you should see it at the bottom

On a Raspberry Pi 4, your card number may be Card 2 instead of 1 because of the second HDMI port. You'll need to make some changes to some of the commands to reflect this further down.

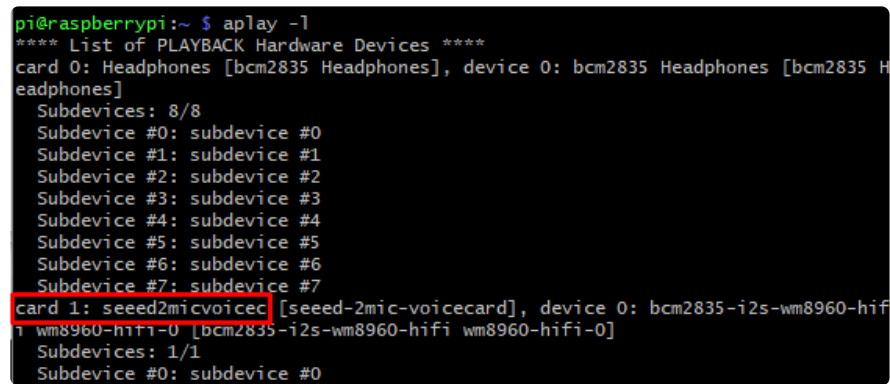

If your card number differs from the above image, take note of your number.

You can use alsamixer to adjust the volume, dont forget to select the card with F6

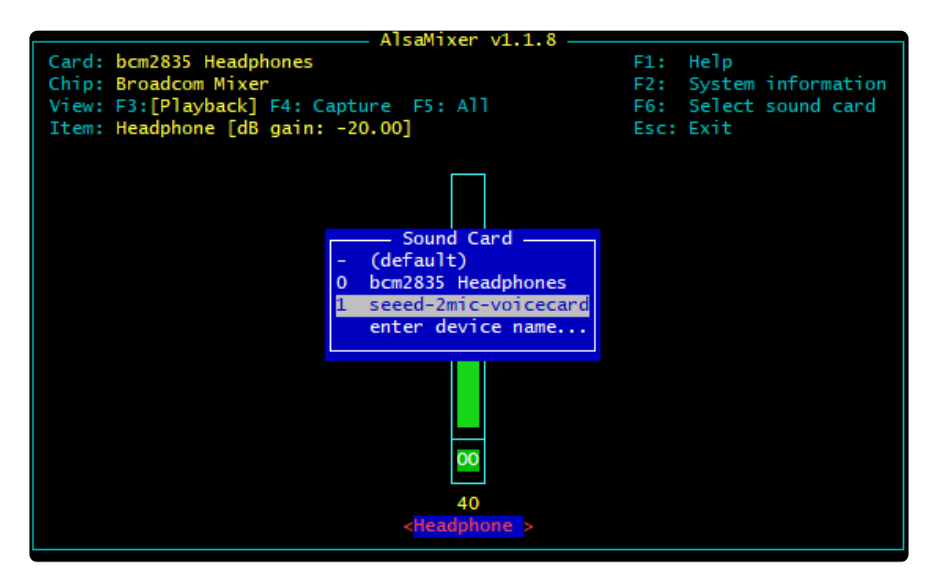

A gain of about 60% is plenty loud!

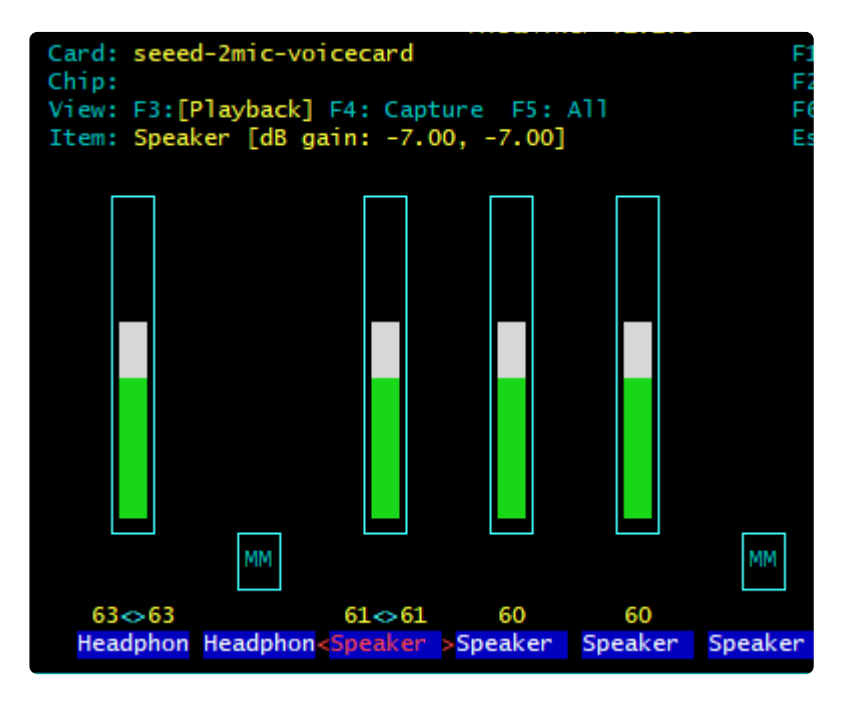

# Headphone/Speaker Test

Make sure the Audio On/Off switch is set to ON!

With either headphones plugged into the headphone jack or a speaker attached to the speaker port, run

speaker-test -c2

you will hear white noise coming out of the speakers/headphones!

If you don't hear anything, make sure you have the audio on/off switch set!

```
pi@raspberrypi:~ $ speaker-test -c2
speaker-test 1.1.8
Playback device is default
Stream parameters are 48000Hz, S16_LE, 2 channels
Using 16 octaves of pink noise<br>Rate set to 48000Hz (requested 48000Hz)
Buffer size range from 12000 to 18000
Period size range from 6000 to 6000
Using max buffer size 18000
Periods = 4was set period_size = 6000
was set buffer_size = 18000
0 - Front Left
 1 - Front Right
Time per period = 5.748783\Omega -Front Left
     Front Right
```
## Microphone Test

There are two microphones, and now we can test that they work. This test is best done with headphones, not using the speaker port, because it can cause a painful feedback effect if the speakers are next to the mics!

Run:

```
sudo arecord -f cd -Dhw:1 | aplay -Dhw:1
```
If your sound card ID is not #1, then replace the number in both of the -Dhw: parameters with your actual number.

Then either gently rub each microphone, or speak to hear yourself echoed!

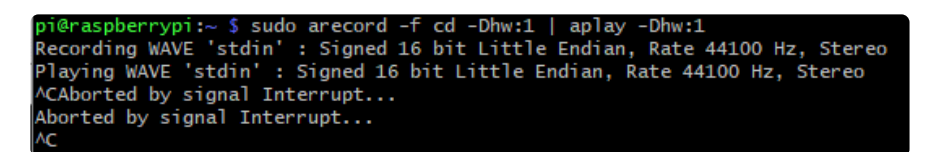

Control-C to quit when done

Your audio subsystem is now completely tested!

## Python Libraries

The Microphone and Voice Card are installed as Linux level devices, so using them in is done as you would with any system level audio device. If you would like to make use of audio in Python, you can use the PyAudio library. To install pyaudio and its dependencies, run the following code:

```
sudo pip3 install pyaudio
sudo apt-get install libportaudio2
```
## Python Usage

Here is a basic test script to enumerate the devices and record for 10 seconds. When prompted, choose the device called seeed-2mic-voicecard.

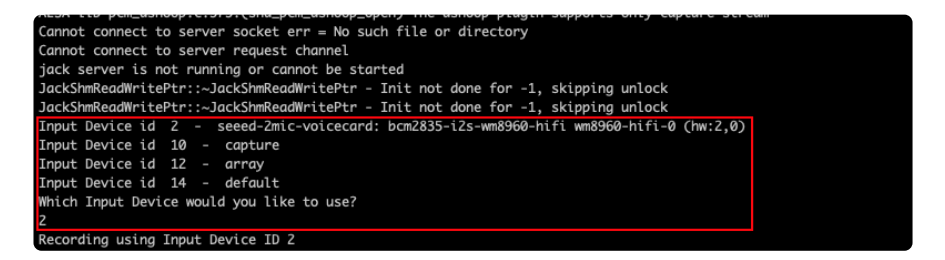

Copy and paste the following code into a file called audiotest.py.

```
import pyaudio
import wave
FORMAT = pyaudio.paInt16
CHANNELS = 1 # Number of channels
BITRATE = 44100 # Audio Bitrate
CHUNK\_SIZE = 512 # Chunk size to
RECORDING LENGTH = 10 # Recording Length in seconds
WAVE_OUTPUT_FILENAME = "myrecording.wav"
audio = pyaudio.PyAudio()
info = audio.get host api_info_by_index(\theta)
numdevices = info.get('deviceCount')
for i in range(0, numdevices):
\, if (audio.get_device_info_by_host_api_device_index(0,
i).get('maxInputChannels')) > 0:
 print("Input Device id ", i, " - ",
audio.get device info by host api device index(0, i).get('name'))
print("Which Input Device would you like to use?")
device id = int(input()) # Choose a device
print("Recording using Input Device ID "+str(device id))
stream = audio.open(
    format=FORMAT,
    channels=CHANNELS,
    rate=BITRATE,
    input=True,
```

```
input device index = device id,
    frames per buffer=CHUNK SIZE
)
recording_frames = []
for i in range(int(BITRATE / CHUNK_SIZE * RECORDING_LENGTH)):
     data = stream.read(CHUNK_SIZE)
    recording frames.append(data)
stream.stop_stream()
stream.close()
audio.terminate()
waveFile = wave.open(WAVE_OUTPUT_FILENAME, 'wb')
waveFile.setnchannels(CHANNELS)
waveFile.setsampwidth(audio.get_sample_size(FORMAT))
waveFile.setframerate(BITRATE)
waveFile.writeframes(b''.join(recording_frames))
waveFile.close()
```
Run the code with the following command:

#### sudo python3 audiotest.py

When finished, you can test playing back the file with the following command:

```
aplay recordedFile.wav
```
# Python Usage

At this point, you should have just about everything already set up.

Besides the audio, the Voice Bonnet has quite a few other useful features on it that can be controlled through Python. We'll go through those and how to control them in Python.

### Joystick and Button

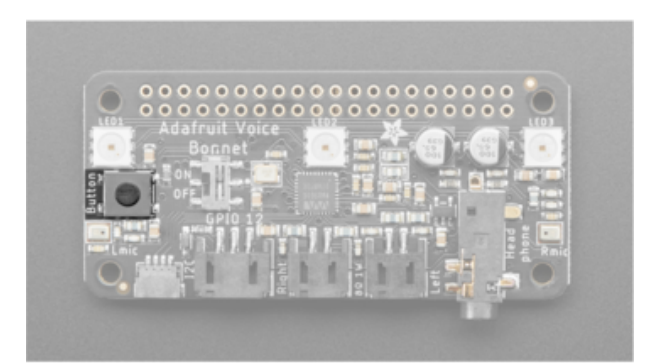

The button uses simple digitalio , so it's really simple to control. Here's a little script that will setup the GPIO, create an internal pull up, and then print out the value to the terminal.

```
import time
import board
from digitalio import DigitalInOut, Direction, Pull
```

```
button = DigitalInOut(board.D17)
button.direction = Direction.INPUT
button.pull = Pull.UP
```

```
while True:
  if not button.value:
     print("Button pressed")
   time.sleep(0.01)
```
Go ahead and save the above code onto your Pi as button\_test.py and run it with the following command:

#### python button test.py

Now try moving the joystick and press the button and you should see it print out what you're pressing.

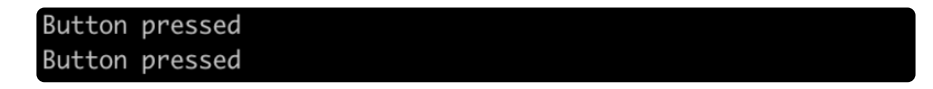

### DotStar LEDs

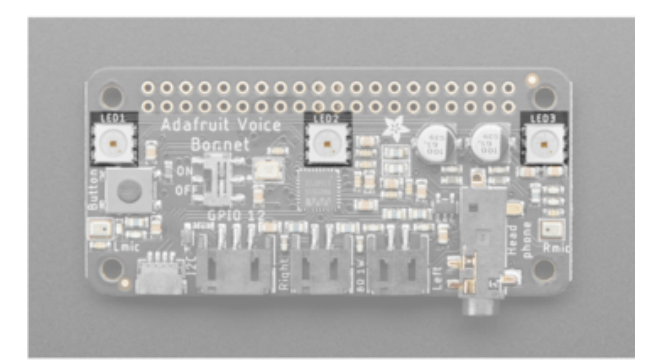

The 3 DotStar LEDS can be controlled with the DotStar CircuitPython Library. Here's a little script that will setup the DotStar LEDs and then color cycle them.

```
import time
import board
import adafruit dotstar
DOTSTAR_DATA = board.D5
DOTSTAR_CLOCK = board.D6
dots = adafruit dotstar.DotStar(DOTSTAR CLOCK, DOTSTAR DATA, 3, brightness=0.2)
def wheel(pos):
     # Input a value 0 to 255 to get a color value.
    # The colours are a transition r - g - b - back to r.
    if pos \&lt; \theta or pos \>gt; 255:
        return (0, 0, 0)if pos \< t; 85:
        return (255 - pos * 3, pos * 3, 0)if pos \< t; 170:
         pos -= 85
        return (0, 255 - pos * 3, pos * 3) pos -= 170
    return (pos * 3, 0, 255 - pos * 3)
while True:
    for j in range(255):
        for i in range(3):
            rc index = (i * 256 / / 3) + j * 5dots[i] = wheel(rc index \deltaamp; 255)
         dots.show()
        time.sleep(0.01)
```
Go ahead and save the above code onto your Pi as dotstar\_test.py and run it with the following command:

#### python dotstar\_test.py

The DotStar LEDs should start color-cycling in a rainbow.

## GPIO JST connector

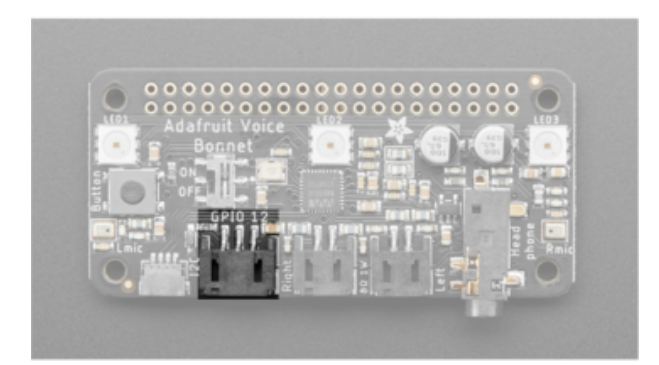

GPIO 12 is accessible with the JST connector on the bottom edge of the Voice Bonnet.

#### Parts

For this script, we'll just need one part that isn't included with the Voice Bonnet:

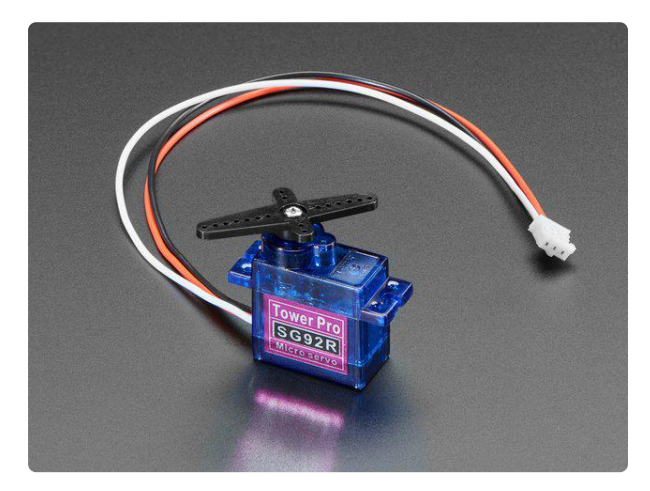

#### Micro Servo with 3-pin JST Cable - STEMMA Connector Compatible

This tiny little servo can rotate approximately 180 degrees (90 in each direction), and works just like the standard kinds you're used to but smaller. You can use any...

https://www.adafruit.com/product/4326

#### Wiring

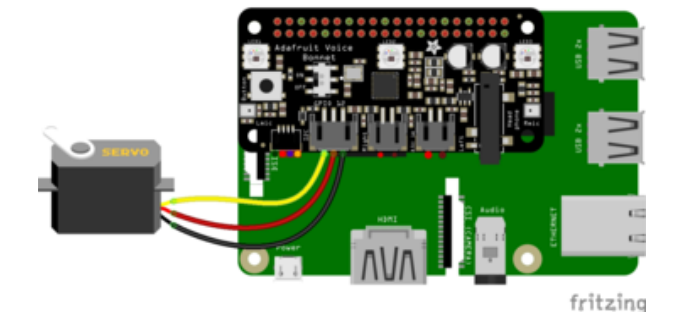

Connect the JST PH 3-pin plug into • the GPIO #12 on the Voice Bonnet

#### Download the Fritzing diagram

https://adafru.it/Ofe

Code

```
import time
import board
import pulseio
from adafruit motor import servo
SERVO_PIN = board.D12
pwm = pulseio.PWMOut(SERVO PIN, frequency=50)
servo = servo.Servo(pwm, min_pulse=750, max_pulse=2250)
while True:
    for angle in range(0, 180, 5): \# 0 - 180 degrees, 5 degrees at a time.
         servo.angle = angle
         time.sleep(0.05)
    for angle in range(180, 0, -5): \# 180 - 0 degrees, 5 degrees at a time.
         servo.angle = angle
        time.sleep(0.05)
```
Go ahead and save the above code onto your Pi as servo\_test.py and run it with the following command:

#### python servo\_test.py

The servo should start sweeping back and forth in 5 degree increments.

### Stemma QT

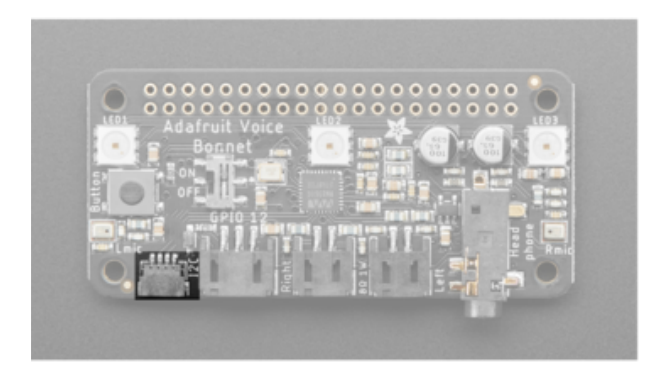

For the Stemma QT port, you can use any of our 50+ sensors, but we're going to use a script that demonstrates using the BMP280 because it's so simple.

#### Parts

For this script, we'll just need a BMP280 and a Stemma QT cable:

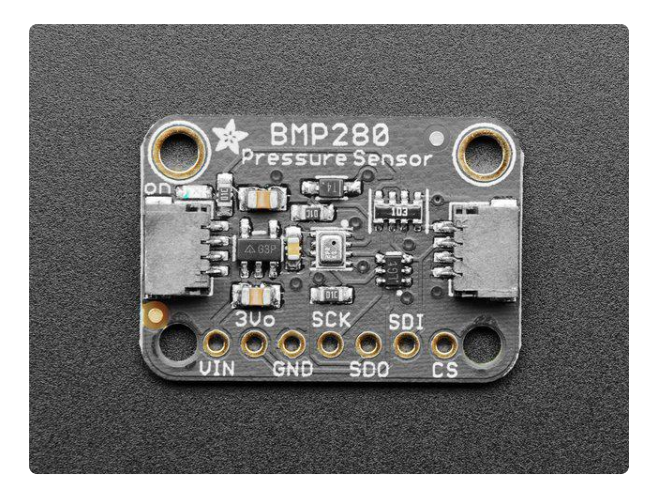

#### Adafruit BMP280 I2C or SPI Barometric Pressure & Altitude Sensor

Bosch has stepped up their game with their new BMP280 sensor, an environmental sensor with temperature, barometric pressure that is the next generation upgrade to the... https://www.adafruit.com/product/2651

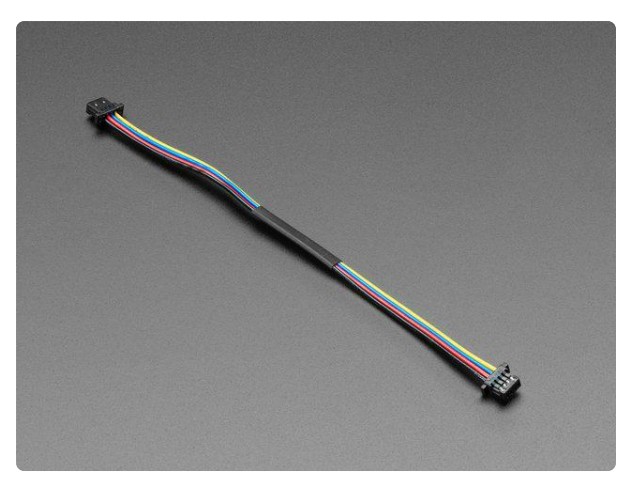

#### STEMMA QT / Qwiic JST SH 4-pin Cable - 100mm Long

This 4-wire cable is a little over 100mm / 4" long and fitted with JST-SH female 4 pin connectors on both ends. Compared with the chunkier JST-PH these are 1mm pitch instead of...

https://www.adafruit.com/product/4210

#### Wiring

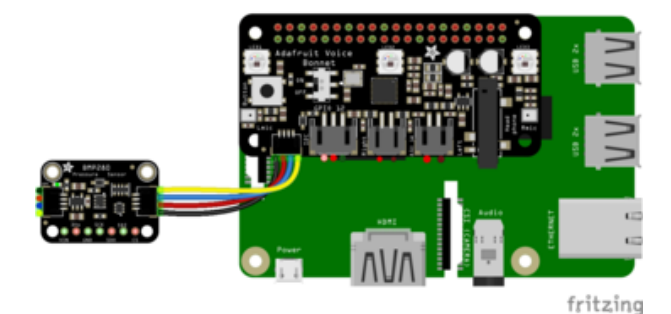

- Connect one side of the Stemma QT cable to either port on the BMP280
- Connect the other side to the Stemma QT port on the Voice Bonnet

Download the Fritzing Diagram https://adafru.it/Off

#### Code

```
# SPDX-FileCopyrightText: 2021 ladyada for Adafruit Industries
# SPDX-License-Identifier: MIT
```

```
"""Simpletest Example that shows how to get temperature,
    pressure, and altitude readings from a BMP280"""
import time
import board
# import digitalio # For use with SPI
import adafruit bmp280
# Create sensor object, communicating over the board's default I2C bus
i2c = board.I2C() # uses board. SCL and board. SDA
bmp280 = adafruit_bmp280.Adafruit_BMP280_I2C(i2c)
# OR Create sensor object, communicating over the board's default SPI bus
# spi = board.SPI()
# bmp_cs = digitalio.DigitalInOut(board.D10)
# bmp280 = adafruit_bmp280.Adafruit_BMP280_SPI(spi, bmp_cs)
# change this to match the location's pressure (hPa) at sea level
bmp280.sea_level_pressure = 1013.25
while True:
 print("\nTemperature: %0.1f C" % bmp280.temperature)
 print("Pressure: %0.1f hPa" % bmp280.pressure)
    print("Altitude = %0.2f meters" % bmp280.altitude) time.sleep(2)
```
Go ahead and save the above code onto your Pi as bmp280\_simpletest.py and run it with the following command:

python bmp280\_simpletest.py

The terminal should start printing out the detected measurements.

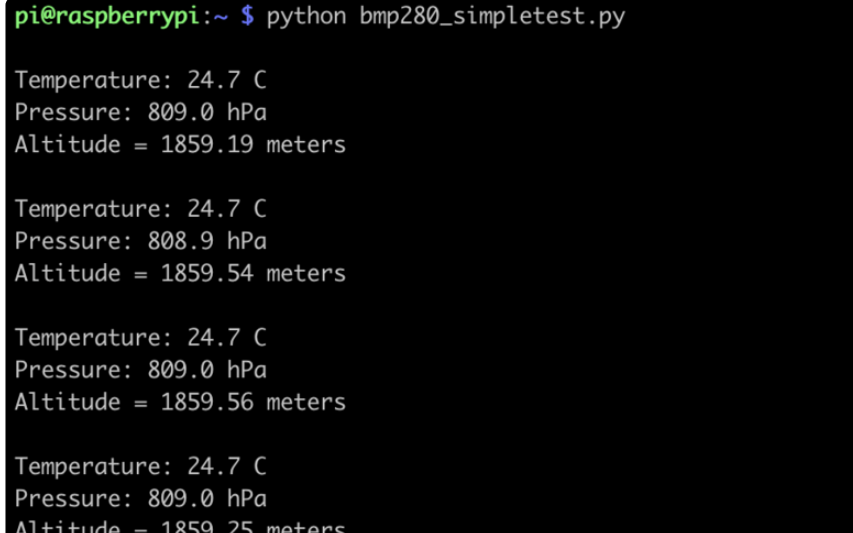

# Downloads

Files:

- WM8960 datasheet (https://adafru.it/Of9) •
- EagleCAD files on GitHub (https://adafru.it/Ofa) •
- Fritzing object in the Adafruit Fritzing Library (https://adafru.it/Ofb) •

# Schematic and Fab Print

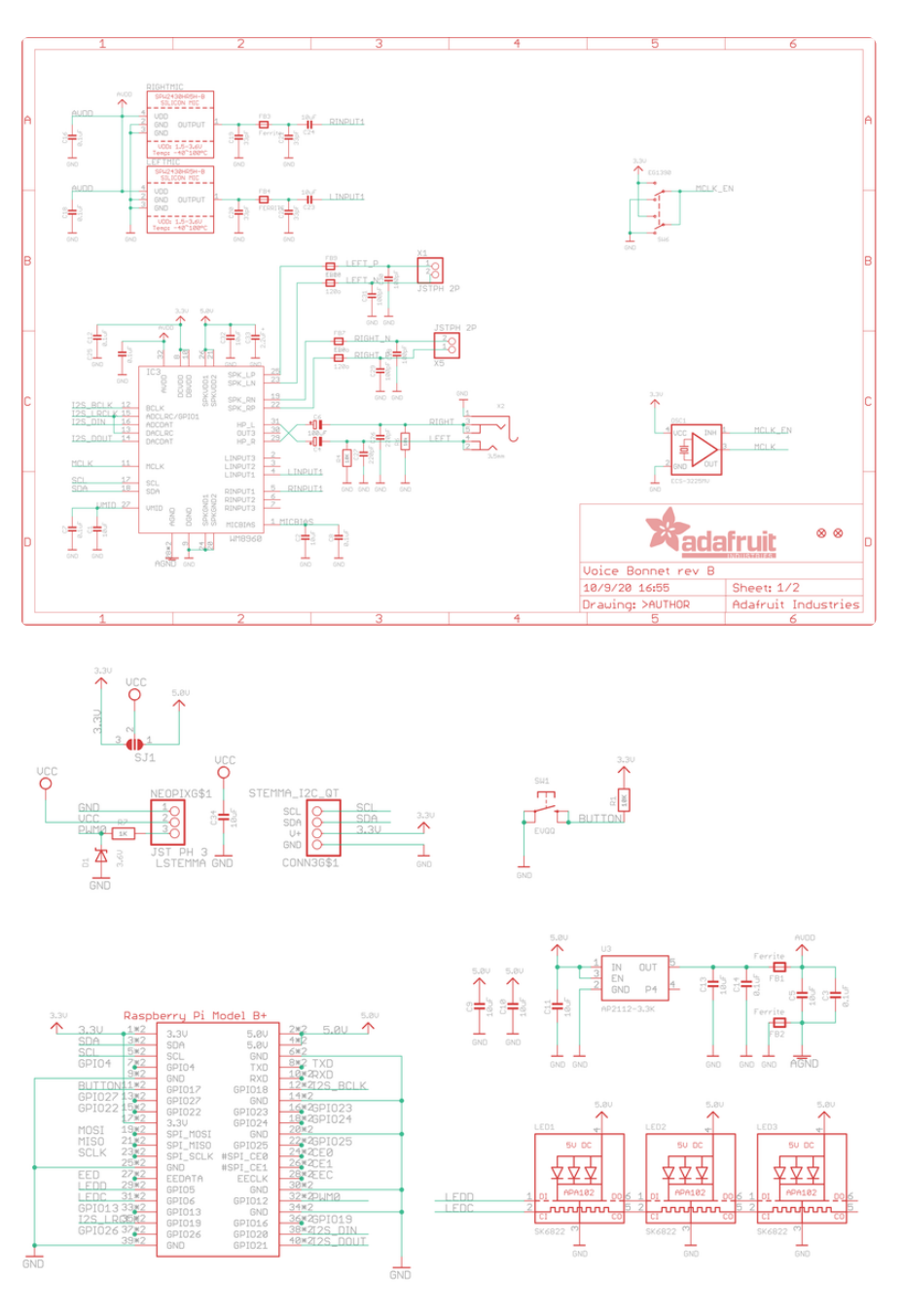

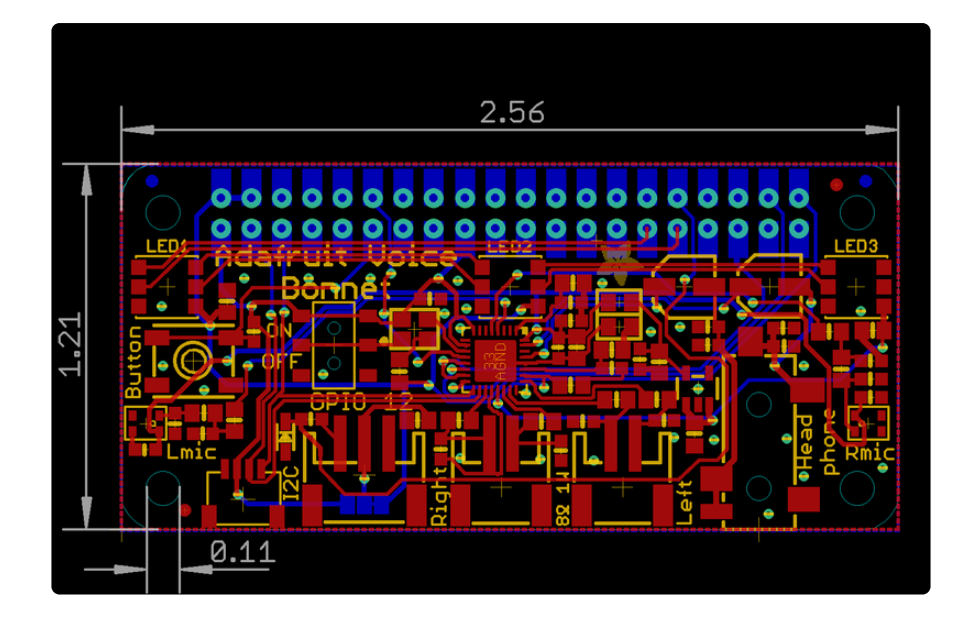

### **X-ON Electronics**

Largest Supplier of Electrical and Electronic Components

*Click to view similar products for* [Audio IC Development Tools](https://www.x-on.com.au/category/embedded-solutions/engineering-tools/analog-digital-ic-development-tools/audio-ic-development-tools) *category:*

*Click to view products by* [Adafruit](https://www.x-on.com.au/manufacturer/adafruit) *manufacturer:* 

Other Similar products are found below :

[LM4906MMBD](https://www.x-on.com.au/mpn/texasinstruments/lm4906mmbd) [LM4935RLEVAL](https://www.x-on.com.au/mpn/texasinstruments/lm4935rleval) [LME49710NABD](https://www.x-on.com.au/mpn/texasinstruments/lme49710nabd) [LME49740MABD](https://www.x-on.com.au/mpn/texasinstruments/lme49740mabd) [LME49740NABD](https://www.x-on.com.au/mpn/texasinstruments/lme49740nabd) [LME49860MABD](https://www.x-on.com.au/mpn/texasinstruments/lme49860mabd) [LME49870MABD](https://www.x-on.com.au/mpn/texasinstruments/lme49870mabd) [EVAL-](https://www.x-on.com.au/mpn/analogdevices/evalad1940az)[AD1940AZ](https://www.x-on.com.au/mpn/analogdevices/evalad1940az) [EVAL-ADAU1401AEBZ](https://www.x-on.com.au/mpn/analogdevices/evaladau1401aebz) [SRC4382EVM-PDK](https://www.x-on.com.au/mpn/texasinstruments/src4382evmpdk) [TLV320AIC36EVM-K](https://www.x-on.com.au/mpn/texasinstruments/tlv320aic36evmk) [TPA5052EVM](https://www.x-on.com.au/mpn/texasinstruments/tpa5052evm) [TPA6136A2YFFEVM](https://www.x-on.com.au/mpn/texasinstruments/tpa6136a2yffevm) [LM4562HABD](https://www.x-on.com.au/mpn/texasinstruments/lm4562habd) [LM4906LDBD](https://www.x-on.com.au/mpn/texasinstruments/lm4906ldbd) [LM4923LQBD](https://www.x-on.com.au/mpn/texasinstruments/lm4923lqbd) [LM4992SDBD](https://www.x-on.com.au/mpn/texasinstruments/lm4992sdbd) [LME49710MABD](https://www.x-on.com.au/mpn/texasinstruments/lme49710mabd) [LME49713MABD](https://www.x-on.com.au/mpn/texasinstruments/lme49713mabd) [LME49860NABD](https://www.x-on.com.au/mpn/texasinstruments/lme49860nabd) [MAX98300EVKIT+WLP](https://www.x-on.com.au/mpn/maxim/max98300evkitwlp) [MAX9738EVKIT+](https://www.x-on.com.au/mpn/maxim/max9738evkit) [MAX98358EVSYS#WLP](https://www.x-on.com.au/mpn/maxim/max98358evsyswlp) [MAX9723DEVKIT+](https://www.x-on.com.au/mpn/maxim/max9723devkit) [EVAL-ADAV803EBZ](https://www.x-on.com.au/mpn/analogdevices/evaladav803ebz) [MAX9709EVKIT](https://www.x-on.com.au/mpn/maxim/max9709evkit) [LM4809MBD](https://www.x-on.com.au/mpn/texasinstruments/lm4809mbd) [LM4674TLBD](https://www.x-on.com.au/mpn/texasinstruments/lm4674tlbd) [CDBWM8725-M-1](https://www.x-on.com.au/mpn/cirruslogic/cdbwm8725m1) [CDBWM8533-M-1](https://www.x-on.com.au/mpn/cirruslogic/cdbwm8533m1) [EV\\_ICS-40740-FX](https://www.x-on.com.au/mpn/tdk/evics40740fx) [SDCK3](https://www.x-on.com.au/mpn/rohm/sdck3) [PIM524](https://www.x-on.com.au/mpn/pimoroni/pim524) [DEV-17737](https://www.x-on.com.au/mpn/sparkfun/dev17737) [MAX9850EVCMOD2#](https://www.x-on.com.au/mpn/maxim/max9850evcmod2) [EVALAHNBIM69D130V01TOBO1](https://www.x-on.com.au/mpn/infineon/evalahnbim69d130v01tobo1) [1063](https://www.x-on.com.au/mpn/adafruit/1063) [TAS5756MDCAEVM](https://www.x-on.com.au/mpn/texasinstruments/tas5756mdcaevm) [TLV320ADC3101EVM-K](https://www.x-on.com.au/mpn/texasinstruments/tlv320adc3101evmk) [TLV320AIC3007EVM-K](https://www.x-on.com.au/mpn/texasinstruments/tlv320aic3007evmk) [TLV320AIC3105EVM-K](https://www.x-on.com.au/mpn/texasinstruments/tlv320aic3105evmk) [TLV320AIC3253EVM-K](https://www.x-on.com.au/mpn/texasinstruments/tlv320aic3253evmk) [TPA2016D2EVM](https://www.x-on.com.au/mpn/texasinstruments/tpa2016d2evm) [TPA2035D1EVM](https://www.x-on.com.au/mpn/texasinstruments/tpa2035d1evm) [TPA2051D3YFFEVM](https://www.x-on.com.au/mpn/texasinstruments/tpa2051d3yffevm) [TPA3107D2EVM](https://www.x-on.com.au/mpn/texasinstruments/tpa3107d2evm) [TPA6120A2EVM](https://www.x-on.com.au/mpn/texasinstruments/tpa6120a2evm) [TPA6132A2EVM2](https://www.x-on.com.au/mpn/texasinstruments/tpa6132a2evm2) [MIKROE-2454](https://www.x-on.com.au/mpn/mikroelektronika/mikroe2454) [1381](https://www.x-on.com.au/mpn/adafruit/1381)